# **Manual de usuario de la aplicación "Aplec de materials de Laboratori"**

## **1. Introducción a la aplicación**

En este documento vamos a describir cómo funciona la aplicación "Aplec de materials" para gestionar los materiales de los Laboratorios en el entorno de la Escuela, según las especificaciones establecidas.

El acceso a la aplicación será mediante un navegador Web, accediendo a la url del Portal Camins [\(http://portal.camins.upc.edu/\)](http://portal.camins.upc.edu/).

#### **Perfiles de usuarios:**

La utilización de esta aplicación ha sido desarrollada para que pueda ser usada por tres tipos de usuario:

- 1. Usuario **Responsable de Laboratorio**: Encargado de dar de alta el material, etiquetarlo, prorrogar su fecha de retirada y finalmente de retirarlo.
- 2. Usuario **Conserjería**: Responsable de verificar el estado de los materiales.
- 3. Usuario **Coordinación de Campus Nord**: Encargado de la baja definitiva de un material en el aplicativo de gestión, después de ser retirado físicamente por Coordinación de Campus Nord.

Los usuarios que tengan los perfiles indicados anteriormente, deberán autentificarse en la aplicación con el username y password de la UPC.

#### **Funcionamiento general:**

Una vez el usuario se ha autentificado en la aplicación, según el tipo de perfil asociado, tendrá una vista diferente de la aplicación y podrá realizar unas determinadas acciones sobre los materiales asociadas a dicho perfil. Para facilitar el funcionamiento del proceso y hacerlo más visual, la aplicación visualiza los materiales sobre los cuales existe una acción pendiente de realizar, marcados sobre un fondo amarillo. Así mismo, asociado a cada material aparecen los botones que indican las acciones disponibles para este material según el estado del mismo.

### **1.1. Usuario responsable del Laboratorio**

La siguiente imagen, muestra la pantalla que verá el responsable del laboratorio, básicamente los materiales pertenecientes a dicho laboratorio y su estado, así como las actuaciones que puede realizar.

 $\pmb{\times}$ 

En la parte superior izquierda, se muestra un menú con las dos opciones que puede utilizar: "Llista dels materials" y "Alta de material". Por defecto al entrar en la aplicación la opción seleccionada será "Llista dels materials" que es la imagen principal en forma de tabla, y que estamos viendo a la derecha del menú.

En la tabla de materiales podemos ver que estos están agrupados según las zonas donde están almacenados: 706-1, 706-2, 706-3, 706-4, 706-5; y dentro de cada una de las zonas, están ordenados de forma ascendente por fecha de retirada (primero aparecen los materiales cuya fecha de retirada está más próxima).

Dentro de la columna "Accions" podemos ver las acciones que se pueden aplicar a cada material. Dependiendo del estado del material hay algunas acciones que dejarán de estar disponibles y sus botones no serán visibles.

#### **Descripción de las acciones:**

Botón con el que indicamos que hemos colocado la etiqueta en el material. Esta acción la utilizaremos después de dar de alta el material en la aplicación, imprimir y colocarle su correspondiente etiqueta; y posteriormente si cambiamos su fecha de retirada con el botón +4. (Como la etiqueta contiene la fecha de retirada es importante que la etiqueta esté actualizada).

**Example 1**8 Botón de edición que nos permite ver todos los datos de un material y modificar aquellos que nos interesen. Hay datos que una vez creado el material no pueden ser modificados (Etiqueta, Lab, responsable Lab, data de entrada y la data de retirada). Una vez caducado un material este botón deja de estar visible.

**E**botón para prorrogar la fecha de retirada 4 meses más. IMPORTANTE: si se utiliza este botón habrá que reetiquetar el material para que su etiqueta no muestre una fecha de retirada errónea. Al pulsarlo la aplicación también manda un mail a conserjería indicándoles la prórroga. Este botón no esta disponible una vez caduque el material.

Botón para descargar un fichero .pdf con la etiqueta del material para que podamos imprimirla y pegarla encima del material.

 Botón para indicar que el material ha sido retirado por parte del Laboratorio. Al pulsarlo la aplicación enviará un mail a conserjería pidiéndoles que verifiquen la retirada del material. Esta petición de verificación también se puede ver en la vista de la aplicación a la que tiene acceso conserjería. Este botón deja de estar disponible si el material no está bien etiquetado, es decir le falta la etiqueta o la que tiene no está actualizada. Tampoco estará disponible si ya se ha solicitado la retirada del material a Coordinación de Campus Nord.

Otros botones que podemos ver en la pantalla son:

 Botón que nos muestra en una ventana el mapa de las zonas donde se puede dejar el material, distribuidas según los laboratorios.

**EX** Botón que nos envía a la página principal del Portal Camins.

## **1.2. Usuario Conserjería**

El usuario Conserjería, tiene como función principal la revisión del funcionamiento de la globalidad del proceso. Para ello, al entrar en el aplicativo, podrá visualizar todos los materiales de todos los

laboratorios y su localización, así como el estado de los mismos y si debe realizar o no alguna acción sobre el material.

Funciones principales del usuario Conserjería:

- Recordar la necesidad de etiquetar correctamente el material (columna **"Recordatori etiqueta"**).
- Verificar la retirada de material por parte del Laboratorio (columna **"Verificar retirada"**).
- Comunicar la retirada de materiales a Coordinación de Campus Nord cuando proceda para su eliminación (columna **"Sol·licitar retirada UPC"**).

## $\pmb{\times}$

Como se puede observar, la vista que tiene el tipo de usuario Conserjería es muy parecida a la que tienen los Responsables de Laboratorio excepto en las acciones a realizar.

El usuario Conserjería sabe que deberá realizar una acción sobre un material por la combinación de:

- Aviso a través de un mail cada vez que haya algún cambio sobre un material que implique la actuación de Conserjería
- Visualmente dentro de la misma aplicación destacando con un fondo amarillo los materiales sobre los que realizar alguna acción. Así mismo, aparecerán unos botones asociados a cada material indicaran que tipo de acción se puede realizar sobre un material dependiendo del estado del mismo y un comentario si es necesario

### **Descripción de las acciones:**

Las acciones están divididas en las últimas cuatro columnas de la tabla y son las siguientes:

• **"Recordatori etiqueta"**, en esta columna aparece un botón con una estrella al lado de todos aquellos materiales que faltan por etiquetar o tienen una etiqueta pendiente de ser cambiada. El conserje puede pulsar este botón cuando considere oportuno y la aplicación enviará un mail al responsable del Laboratorio recordándole la necesidad de etiquetar el material.

**EX** Botón para recordar al Laboratorio la necesidad de etiquetar el material.

• **"Verificar retirada"**, cuando el responsable del laboratorio le comunica a la aplicación que ha retirado un material, al usuario Conserjería le aparecen en esta columna dos botones para que él pueda certificar o no que el material ha sido retirado.

**E** Botón que confirma que el material ha sido retirado.

 Botón que niega que el material haya sido retirado. Al pulsarlo se notifica al responsable del Laboratorio que el material todavía no ha sido retirado (el material vuelve a aparecer en la lista de material del Laboratorio)

• **"Solicitar retirada UPC"** si un material lleva 15 días o más caducado en esta columna aparece un botón que hace que la aplicación envíe un mail (mail no8) a Coordinación de campus Nord solicitando su retirada. Al mismo tiempo también avisa vía mail (mail nº7) al responsable del Laboratorio y al investigador principal de que se ha solicitado la retirada del material a Coordinación de Campus Nord. El material, después de pulsar este botón, entra en el estado "Pendent retirada UPC"

Botón que envía un mail a coordinación de Campus Nord solicitando la retirada de un material.

#### **PREVIAMENTE A LA UTILIZACIÓN DE ESTE BOTÓN SE ACONSEJA INTENTAR CONTACTAR CON EL RESPONSABLE DEL LABORATORIO.**

• **"Info"** en este columna todos los materiales tienen un botón que permite ver toda la información asociada al material.

Botón para ver toda la información de un material.

## **1.3. Usuario Coordinación de Campus**

En el caso de que un material haya sido retirado por parte de Coordinación de Campus, éste debe informar de la retirada al Área de Recursos y Servicios de la Escuela, a través de un mensaje de correo electrónico, y entrar en el aplicativo con el fin de dar de baja el material del aplicativo. Para ello, se le mostraran dos botones:

**EX** Botón para ver toda la información de un material.

Botón para dar de baja el material como activo, una vez se haya procedido a su retirada física.

Mostramos la pantalla que verá el usuario de Coordinación de Campus:

#### $\pmb{\times}$

## **1.4. Asignación de espacios**

El usuario de la aplicación tiene disponible la opción **"Veure mapa"** que permite en cualquier momento, consultar un plano con la asignación de les espacios a los laboratorios así como la codificación de dichos espacios para etiquetar los materiales correctamente.

## **2. Línea de tiempo de la aplicación**

En la siguiente figura podemos ver en una línea de tiempo, los estados por los que puede pasar un material y que mails se envían desde la aplicación dependiendo del momento en el que se encuentre un material.

#### $\pmb{\times}$

La mayoría de estos mails se envían automáticamente por la aplicación en ciertos instantes de tiempo por los que puede pasar un material mientras no sea retirado.

• Estado (**OK**)

Al dar de alta un material uno de los datos que introducimos es la fecha de retirada. El día siguiente a la fecha de retirada es la fecha de caducidad del material. Hasta 15 días antes de la fecha de caducidad el material permanece en el estado de **OK**.

### • Estado (**A punto de caducar**)

A partir de 15 días antes de la fecha de caducidad de un material hasta la fecha de caducidad, el material permanece en el estado de "**A punt de caducar**". Al entrar en este estado el programa envía un mail al responsable del laboratorio y al investigador principal **(mail nº4)** indicándoles la proximidad de la fecha de caducidad y recordándoles la necesidad de retirar el material o la posibilidad de **prorrogar** la fecha límite de retirada. En la aplicación el material pasa al estado "**A punt de caducar**" y es resaltado visualmente con un formo amarillo claro para que los responsables de laboratorio los vean con facilidad.

## • Estado (**Caducado**)

En el momento que el material **caduca** (un día después de la fecha de retirada), la aplicación envía un mail al responsable del laboratorio y al investigador principal (mail nº5) indicándoles que el material ha caducado y avisándolos que si no lo retiran en un plazo inferior a 15 días, se dará aviso a Coordinación de Campus Nord para que proceda a su retirada y **el coste de esta retirada tendrá que ser pagado por el departamento**.

## • Estado (**Pendiente de retirar UPC**)

15 días después de la fecha de caducidad, si el material no ha sido retirado por parte del laboratorio, la aplicación envía un mail a conserjería para que verifique que el material no ha sido retirado y si es así que pulse el botón de la columna **"Sol∙licitar retirada UPC"**. Antes de pulsar este botón la aplicación aconseja intentar hablar con el responsable del laboratorio. Al pulsar el botón se envían dos mails: un mail **(mail nº7)** a Coordinación de Campus Nord solicitando su retirada y otro al Responsable de Laboratorio, el investigador principal y al jefe de los servicios de gestión y soporte **(mail nº8)** en el que se les indica que ha sido solicitada a CCN la retirada de su material y de que tendrán que hacerse cargo de sus costes.

## **3. Tipos de mails**

A continuación, se muestra un ejemplo de los distintos mensajes que el aplicativo genera de forma automática:

## **(Mail nº1) Mail de alta/prórroga de material**

**Subject:** [PortalCamins] Alta/pròrroga de material (etiqueta:00082) **To:** consergeria

Tomás García Vicente, Responsable del Laboratori de Tecnologia d'Estructures ha donat d'alta/prorrogat el següent material en la zona: zona-1.

## **Dades del material:**

```
Etiqueta: 00082
Lloc on està emmagatzemat: zona-1
Codi del projecte: Proj-alfa
```
Last<br>undate: update: 2020/01/10 public:manual-usuari-del-aplec-de-materials https://wiki.caminstech.upc.edu/doku.php?id=public:manual-usuari-del-aplec-de-materials&rev=1578659532 13:32

Descripció: Sacos de arena y piedras. Vigas rotas. Investigador principal: LUIS AGULLO FITE Data d'entrada: 13/12/2011 Data de retirada: 13/03/2012

#### **(Mail nº2) Mail de retirada de Material**

**Subject:** [PortalCamins] Verificar retirada de material (etiqueta:00082) **To:** consergeria

Tomás García Vicente us informa que el material següent ha estat retirat. Podeu passar a verificar-ho.

#### **Dades del material:**

Etiqueta: 00082 Lloc on està emmagatzemat: zona-1 Codi del projecte: Proj-alfa Descripció: Sacos de arena y piedras. Vigas rotas. Investigador principal: LUIS AGULLO FITE Data d'entrada: 13/12/2011 Data de retirada: 13/03/2012

#### **(Mail nº3) Mail de retirada errònia de material**

**Subject:** [PortalCamins] Retirada errònia de material (etiqueta:00082) **To:** responsable de laboratori

Atenció !!! Aquest material havia estat marcat com ha retirat però consergeria ha detectat que no es així.

#### **Dades del material:**

Etiqueta: 00082 Lloc on està emmagatzemat: zona-1 Codi del projecte: Proj-alfa Descripció: Sacos de arena y piedras. Vigas rotas. Investigador principal: LUIS AGULLO FITE Data d'entrada: 13/12/2011 Data de retirada: 13/03/2012

#### **(Mail nº4) Mail a punt de caducar**

**Subject:** [PortalCamins] Material a punt de caducar (etiqueta:00047) **To:** responsable de laboratori + Investigador principal

El següent material ha de retirar-se o prorrogar-se abans de 15 dies (teniu temps fins al dia 27/12/2011).

#### **Dades del material:**

Etiqueta: 00047 Lloc on està emmagatzemat: zona-2 Codi del projecte: PRO-005 Descripció: Montones de piedras y arenilla. Investigador principal: AGNÈS VILA RIUS Data d'entrada: 17/10/2011 Data de retirada: 27/12/2011

#### **(Mail nº5) Mail caducat avui**

**Subject:** [PortalCamins] Material caducat avui (etiqueta:00031) **To:** responsable de laboratori + Investigador principal

El següent material ha caducat avui.

Disposeu de 14 dies per retirar el material. En cas de no ser retirat dins d'aquest període, Coordinació de Campus Nord procedirà a la seva retirada i la despesa associada anirà a càrrec del Departament.

#### **Dades del material:**

Etiqueta: 00031 Lloc on està emmagatzemat: zona-2 Codi del projecte: codi-0024 Descripció: dades Investigador principal: SERGI AMETLLER MALFAZ Data d'entrada: 10/11/2011 Data de retirada: 12/12/2011

#### **(Mail nº6) Mail amb la llista del materials caducats fa 15 dies**

**Subject:** [PortalCamins] Materials caducats fa 15 dies (13/12/2011) **To:** consergeria

El següent material ha caducat fa 15 dies. Verifiqueu que encara no ha estat retirat i introduïu aquesta informació en l'aplicatiu del <http://portal.camins.upc.edu/>(aplec de materials).

#### **Dades del material:**

Etiqueta: 00047 Lloc on està emmagatzemat: zona-2 Codi del projecte: PRO-005 Descripció: Montones de piedras y arenilla. Investigador principal: AGNÈS VILA RIUS

Last<br>undate: update: 2020/01/10 public:manual-usuari-del-aplec-de-materials https://wiki.caminstech.upc.edu/doku.php?id=public:manual-usuari-del-aplec-de-materials&rev=1578659532 13:32

```
Data d'entrada: 17/10/2011
Data de retirada: 27/11/2011
```
#### **(Mail nº7) Mail de sol·licitud de retirada a Coordinació de Campus Nord.**

**Subject:** [PortalCamins] Sol·licitud automàtica de retirada de Material (etiqueta: 00047) **To:** Coordinació Campus Nord

#### **A l'atenció de Coordinació de Campus Nord:**

El material següent porta 15 dies o més caducat i encara no ha estat retirat. Sol·licitem la seva retirada. Podeu enviar la factura al Departament d'Enginyeria de la Construcció El cap dels serveis de gestió i suport és: MONTSERRAT SANTOS CANDIA El material pertany al Laboratori de Tecnologia d'Estructures El responsable del laboratori és : TOMÀS GARCIA VICENTE

#### **Dades del material:**

Etiqueta: 00047 Lloc on està emmagatzemat: zona-2 Codi del projecte: PRO-005 Descripció: Montones de piedras y arenilla. Investigador principal: AGNÈS VILA RIUS Data d'entrada: 17/10/2011 Data de retirada: 27/11/2011

#### **(Mail nº8) Mail de avis al Lab. de la sol licitud de retirada a Coordinació de Campus Nord**

**Subject:** [PortalCamins] Sol·licitud automàtica de retirada de Material (etiqueta: 00047) **To:** Responsable Lab + Cap dels Serveis de Gestió i Suport

Atenció aquest material porta 15 dies o més caducat i encara no ha estat retirat. Acabem de sol·licitar a coordinació del Campus Nord la seva retirada urgent. En els pròxims dies rebreu la factura amb el cost de la seva retirada.

#### **Dades del material:**

```
Etiqueta: 00047
Lloc on està emmagatzemat: zona-2
Codi del projecte: PRO-005
Descripció: Montones de piedras y arenilla.
Investigador principal: AGNÈS VILA RIUS
Data d'entrada: 17/10/2011
Data de retirada: 27/11/2011
```
## **(Mail nº9) Mail recordatorio material pendiente de etiquetar**

**Subject:** [PortalCamins] Recordeu etiquetar el material (etiqueta: 00082) **To:** Responsable Lab

Atenció !!! Recordeu que heu d'etiquetar el material.

## **Dades del material:**

```
Etiqueta: 00082
Lloc on està emmagatzemat: 706-3
Codi del projecte: Proj-Gisa
Descripció: Sacos de arena y piedras.
Investigador principal: ANTONIO RICARDO MARI BERNAT
Data d'entrada: 07/02/2011
Data de retirada: 25/01/2013
```
## **4. Diagrama de la fase de gestión del material**

### [caminsdrive,](https://wiki.caminstech.upc.edu/doku.php?id=service:caminsdrive&do=showtag&tag=service%3Acaminsdrive) [manual](https://wiki.caminstech.upc.edu/doku.php?id=doc:manual&do=showtag&tag=doc%3Amanual)

From: <https://wiki.caminstech.upc.edu/> - **CaminsTECH Wiki**

Permanent link: **<https://wiki.caminstech.upc.edu/doku.php?id=public:manual-usuari-del-aplec-de-materials&rev=1578659532>**

 $\pmb{\times}$ 

Last update: **2020/01/10 13:32**

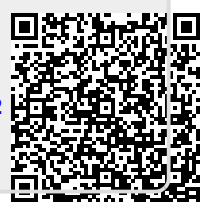